## **Passo a passo de como alterar ou excluir ocorrências do ponto**

Após fazer login ou acessar o SIGRH o/a servidora(a) segue os seguintes passos

Quando o/a Servidor(a) cadastrou a ocorrência

**Caminho**: Na barra de Menu: posiciona o mouse em: **Consultas** -> desce até **Frequência** -> depois clica em **Ocorrências/Ausências do servidor** vai aparecer uma lista de ocorrências depois clicar no ícone amarelo a direita da ocorrência que desejar alterar ou na lixeira se desejar excluir.

## **Imagens**:

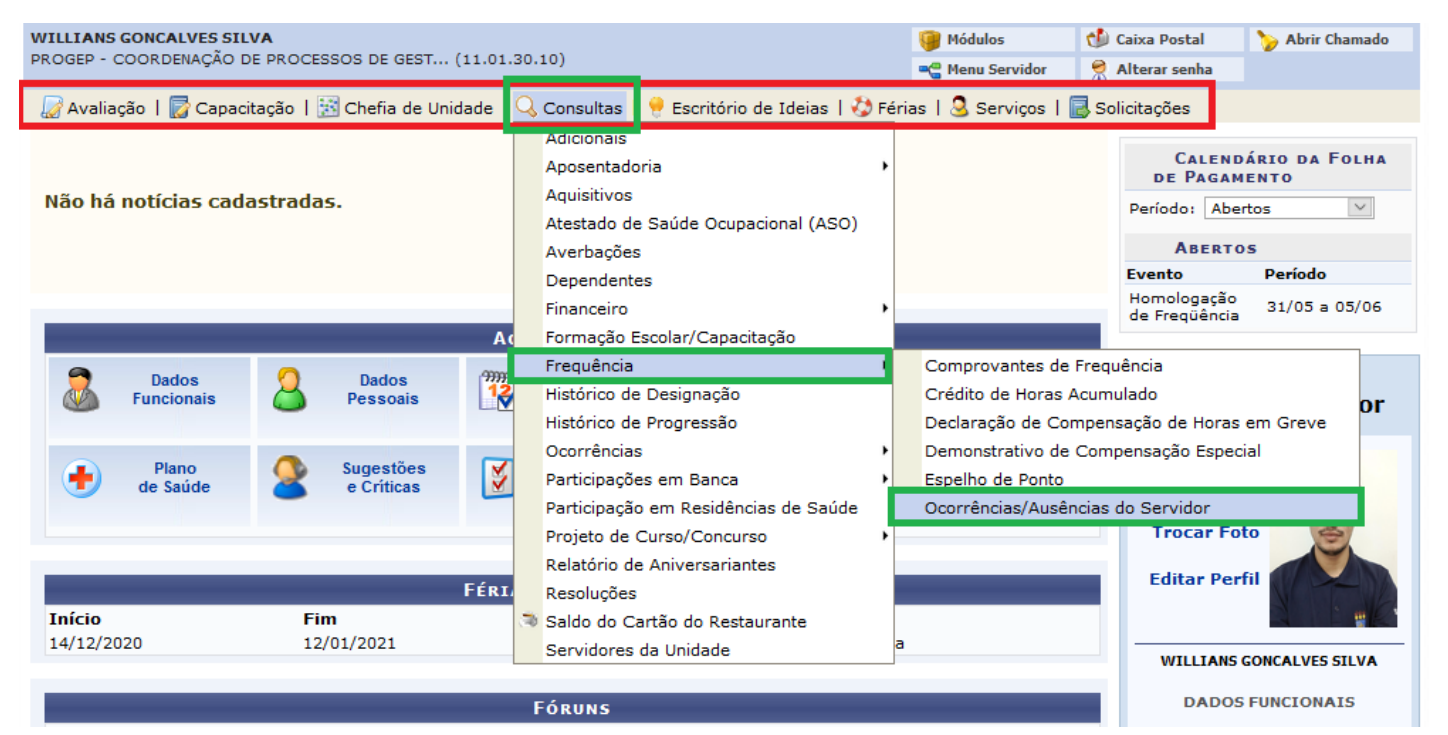

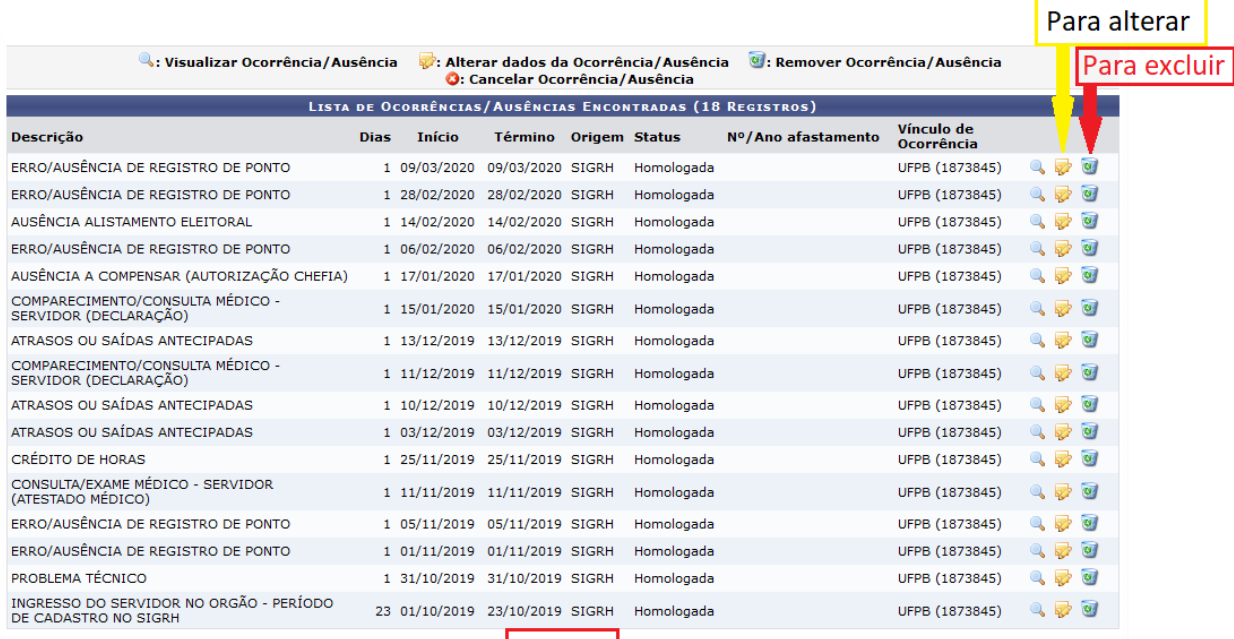

Pag.  $1 -$ 

Mudar de página se não aparecer a ocorrência a ser alterada

## Quando a chefia imediata cadastrou a ocorrência

**Caminho**: Na barra de Menu: posiciona o mouse em: **Chefia de Unidade** -> desce até **Homologação de Ponto Eletrônico** -> depois vai em **Ocorrências/Ausências do servidor** - > depois clica em **Listar/Alterar** vai aparecer um formulário para buscar as ocorrências, pesquisa por nome ou caso queira que liste de todos os servidores sob sua responsabilidade pesquisa pelo período de cadastro, vai surgir uma lista de ocorrências depois clicar no ícone amarelo a direita da ocorrência que desejar alterar ou na lixeira se desejar excluir. **Imagens**:

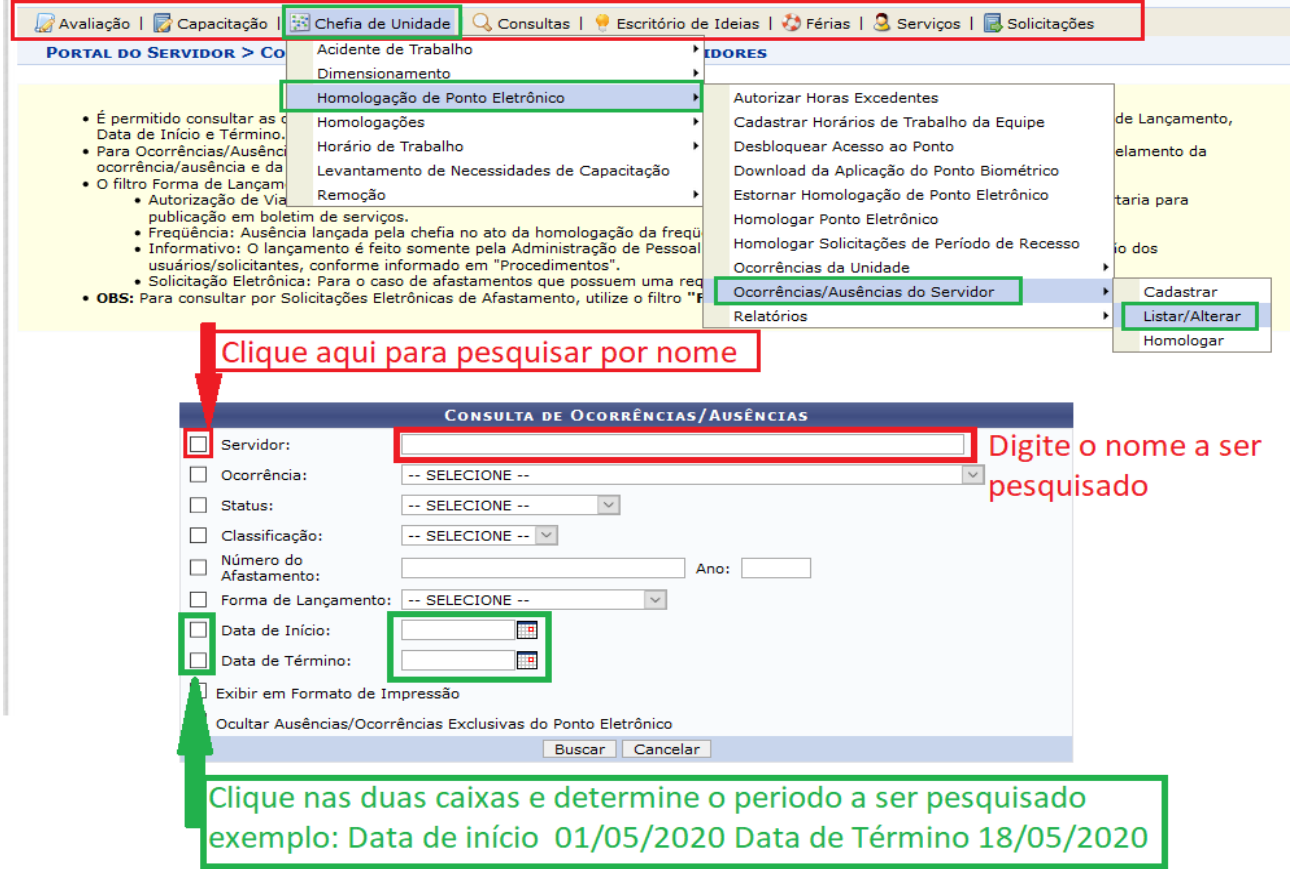

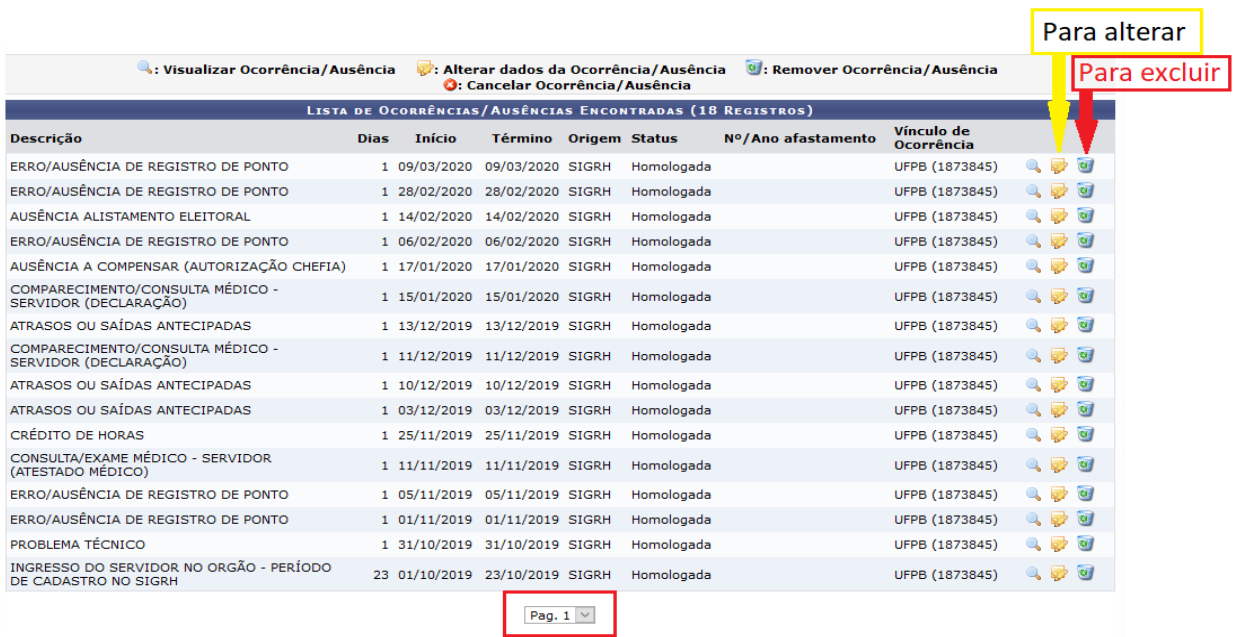

Mudar de página se não aparecer a ocorrência a ser alterada